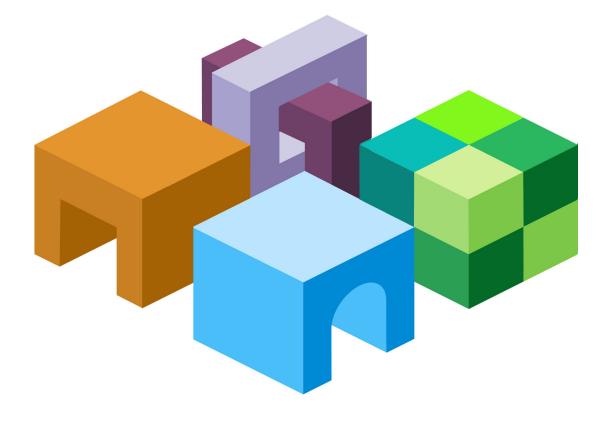

## ORACLE® HYPERION ENTERPRISE PERFORMANCE MANAGEMENT SYSTEM

RELEASE 11.1.1.1

BACKUP AND RECOVERY GUIDE

ORACLE<sup>.</sup>

ENTERPRISE PERFORMANCE MANAGEMENT SYSTEM EPM System Backup and Recovery Guide, 11.1.1.1

Copyright © 2008, Oracle and/or its affiliates. All rights reserved.

Authors: EPM Information Development Team

This software and related documentation are provided under a license agreement containing restrictions on use and disclosure and are protected by intellectual property laws. Except as expressly permitted in your license agreement or allowed by law, you may not use, copy, reproduce, translate, broadcast, modify, license, transmit, distribute, exhibit, perform, publish or display any part, in any form, or by any means. Reverse engineering, disassembly, or decompilation of this software, unless required by law for interoperability, is prohibited.

The information contained herein is subject to change without notice and is not warranted to be error-free. If you find any errors, please report them to us in writing.

If this software or related documentation is delivered to the U.S. Government or anyone licensing it on behalf of the U.S. Government, the following notice is applicable: U.S. GOVERNMENT RIGHTS: Programs, software, databases, and related documentation and technical data delivered to U.S. Government customers are "commercial computer software" or "commercial technical data" pursuant to the applicable Federal Acquisition Regulation and agency-specific supplemental regulations. As such, the use, duplication, disclosure, modification, and adaptation shall be subject to the restrictions and license terms set forth in the applicable Government contract, and, to the extent applicable by the terms of the Government contract, the additional rights set forth in FAR 52.227-19, Commercial Computer Software License (December 2007). Oracle USA, Inc., 500 Oracle Parkway, Redwood City, CA 94065.

This software is developed for general use in a variety of information management applications. It is not developed or intended for use in any inherently dangerous applications, including applications which may create a risk of personal injury. If you use this software in dangerous applications, then you shall be responsible to take all appropriate fail-safe, backup, redundancy and other measures to ensure the safe use of this software. Oracle Corporation and its affiliates disclaim any liability for any damages caused by use of this software in dangerous applications.

This software and documentation may provide access to or information on content, products and services from third parties. Oracle Corporation and its affiliates are not responsible for and expressly disclaim all warranties of any kind with respect to third party content, products and services. Oracle Corporation and its affiliates will not be responsible for any loss, costs, or damages incurred due to your access to or use of third party content, products or services.

## Contents

|                | <b>Documentation Accessibility</b>                           |
|----------------|--------------------------------------------------------------|
| Chapter 1. Abo | ut Backup and Recovery                                       |
|                | Assumed Knowledge                                            |
|                | Installation Documentation Roadmap7                          |
|                | Repositories, Databases, and File Systems                    |
|                | Database Backup Types                                        |
|                | File System Backup Types    10                               |
|                | Recovery Sequence                                            |
| Chapter 2. Com | nmon Backup Tasks                                            |
|                | Preparing for Backup                                         |
|                | Database Backup                                              |
|                | File System Backup    13                                     |
|                | Backing Up OS Settings                                       |
|                | Backing Up Windows Registry Settings                         |
|                | System Variable Backup                                       |
| Chapter 3. Fou | ndation Services                                             |
|                | Shared Services                                              |
|                | Backing Up the Shared Services Relational Database           |
|                | Performing a Hot Backup and Recovery 17                      |
|                | Performing a Cold Backup and Recovery 19                     |
|                | EPM Workspace                                                |
|                | Backing Up EPM Workspace                                     |
|                | Suspending EPM Workspace and Reporting and Analysis Services |
|                | Backing Up the EPM Workspace File System                     |
|                | Restoring EPM Workspace    22                                |
|                | Performance Management Architect                             |
|                | Calculation Manager                                          |
|                | Smart View                                                   |
|                | Smart Space                                                  |

| Chapter 4. Ess | <b>sbase Components</b>                                 |
|----------------|---------------------------------------------------------|
|                | Essbase                                                 |
|                | Backing Up and Recovering Block Storage Databases       |
|                | Preserving Environment Variable Values                  |
|                | Backing Up and Restoring Aggregate Storage Applications |
|                | Exporting and Importing Partition Definitions           |
|                | Integration Services                                    |
|                | Essbase Studio                                          |
|                | Provider Services                                       |
| Chapter 5. Re  | porting and Analysis                                    |
|                | Backing Up Reporting and Analysis 51                    |
|                | Backing Up the Reporting and Analysis File System       |
|                | Restoring Reporting and Analysis    52                  |
|                | Dashboard Development Services52                        |
|                | Financial Reporting                                     |
|                | Production Reporting                                    |
| Chapter 6. Fin | nancial Performance Management Applications             |
|                | Planning                                                |
|                | Business Rules                                          |
|                | Financial Management                                    |
|                | Performance Scorecard 58                                |
|                | Profitability and Cost Management                       |
|                | Strategic Finance                                       |
| Chapter 7. Da  | ta Management                                           |
|                | Data Integration Management                             |
|                | Data Relationship Management                            |
|                | FDM                                                     |
|                | Index                                                   |

## **Documentation Accessibility**

Our goal is to make Oracle products, services, and supporting documentation accessible, with good usability, to the disabled community. To that end, our documentation includes features that make information available to users of assistive technology. This documentation is available in HTML format, and contains markup to facilitate access by the disabled community. Accessibility standards will continue to evolve over time, and Oracle is actively engaged with other market-leading technology vendors to address technical obstacles so that our documentation can be accessible to all of our customers. For more information, visit the Oracle Accessibility Program Web site at http://www.oracle.com/accessibility/.

## Accessibility of Code Examples in Documentation

Screen readers may not always correctly read the code examples in this document. The conventions for writing code require that closing braces should appear on an otherwise empty line; however, some screen readers may not always read a line of text that consists solely of a bracket or brace.

## Accessibility of Links to External Web Sites in Documentation

This documentation may contain links to Web sites of other companies or organizations that Oracle does not own or control. Oracle neither evaluates nor makes any representations regarding the accessibility of these Web sites.

## **TTY Access to Oracle Support Services**

Oracle provides dedicated Text Telephone (TTY) access to Oracle Support Services within the United States of America 24 hours a day, seven days a week. For TTY support, call 800.446.2398.

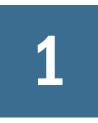

# About Backup and Recovery

#### In This Chapter

| Assumed Knowledge                         | 7   |
|-------------------------------------------|-----|
| Installation Documentation Roadmap        | 7   |
| Repositories, Databases, and File Systems | 8   |
| Recovery Sequence                         | .10 |

## **Assumed Knowledge**

This guide is for administrators who install, configure, and manage Oracle Hyperion Enterprise Performance Management System products. It assumes that you have the following skills and knowledge:

- Security and server administration skills
- Windows or UNIX administration skills, depending on your operating system (OS)
- Web application server administration skills
- A strong understanding of your organization's security infrastructure, including authentication providers such as Oracle Internet Directory, Lightweight Directory Access Protocol (LDAP), Microsoft Active Directory, and use of Secure Sockets Layer (SSL)
- Strong relational database management system (RDBMS) administration skills
- A strong understanding of your organization's database and server environments, including file systems
- A strong understanding of your organization's network environment and port usage

## **Installation Documentation Roadmap**

You can find EPM System installation documentation on the Oracle Documentation Library (http://www.oracle.com/technology/documentation/epm.html) on Oracle® Technology Network.

Table 1 lists the documents to consult for instructions on performing essential installation tasks.

#### Table 1 Documentation That You Need

| Task                                                                                                    | Related Documentation                                                                     |
|----------------------------------------------------------------------------------------------------|-------------------------------------------------------------------------------------------|
| Planning the installation                                                                                                    | Oracle Hyperion Enterprise Performance Management System<br>Installation Start Here       |
| <ul> <li>Installing and configuring EPM System products</li> <li>Automatically deploying EPM System products</li> <li>Starting EPM System products</li> <li>Validating the installation</li> <li>Upgrading EPM System products</li> </ul> | Oracle Hyperion EPM System Installation and Configuration<br>Guide                        |
| Securing EPM System and provisioning users                                                                                                    | Oracle Hyperion Enterprise Performance Management System<br>Security Administration Guide |

Table 2 lists the documents to consult for additional installation tasks that you might need to perform.

| Task                                                     | Related Documentation                                                                  |
|----------------------------------------------------------|----------------------------------------------------------------------------------------|
| Manually deploying EPM System products                   | Oracle Hyperion Enterprise Performance Management<br>System Manual Deployment Guide    |
| Migrating from one environment to another                | Oracle Hyperion Enterprise Performance Management<br>System Lifecycle Management Guide |
| Enabling SSL                                             | Oracle Hyperion Enterprise Performance Management<br>System SSL Configuration Guide    |
| Clustering EPM System applications for high availability | Oracle Hyperion Enterprise Performance Management<br>System High Availability Guide    |

| Table 2 | Documentation | That You | Might Need |
|---------|---------------|----------|------------|
|---------|---------------|----------|------------|

## **Repositories, Databases, and File Systems**

Many EPM System products use repositories, which contain various items that the products require. Repository contents differ by product. Some product repositories use RDBMS, some use file systems, and some use both RDBMS and file systems.

## **Database Backup Types**

You can use several types of database backup, depending on your computing environment.

See http://www.oracle.com/technology/deploy/availability/htdocs/BR\_Overview.htm for more information on backup and recovery for Oracle databases.

## **Physical Backup**

Physical backups are copies of physical database files. For example, a physical backup might copy database content from a local disk drive to another secure location.

A physical backup can be hot or cold:

- Hot backup—Users can make changes to the database during a hot backup. Log files of changes made during the backup are saved, and the logged changes are applied to synchronize the database and the backup copy. A hot backup is used when a full backup is needed and the service level does not allow system downtime for a cold backup.
- Cold backup—Users cannot make changes to the database during a cold backup, so the database and the backup copy are always synchronized. Cold backup is used only when the service level allows for the required system downtime.

You can perform a full or incremental physical backup:

#### Note:

A cold full physical backup is recommended.

• Full—Creates a copy of data that can include parts of a database such as the control file, transaction files (redo logs), archive files, and data files. This backup type protects data from application error and safeguards against unexpected loss by providing a way to restore original data. Perform this backup weekly, or biweekly, depending on how often your data changes. Making full backups cold, so that users cannot make changes during the backups, is recommended.

## Note:

The database must be in archive log mode for a full physical backup.

• Incremental—Captures only changes made after the last full physical backup. The files differ for databases, but the principle is that only transaction log files created since the last backup are archived. Incremental backup can be done hot, while the database is in use, but it slows database performance.

In addition to backups, consider the use of clustering or log shipping to secure database content. See the *Oracle Hyperion Enterprise Performance Management System High Availability Guide* and the RDBMS documentation.

## **Logical Backup**

A logical backup copies data, but not physical files, from one location to another. A logical backup is used for moving or archiving a database, tables, or schemas and for verifying the structures in a database.

A full logical backup enables you to copy these items across environments that use different components, such as operating systems:

• Entire applications

- Data repositories such as the Oracle's Hyperion Shared Services Registry and Oracle Essbase cubes
- Individual artifacts such as scripts, data forms, and rule files

A logical export backup generates necessary Structured Query Language (SQL) statements to obtain all table data that is written to a binary file. A logical export backup does not contain database instance-related information, such as the physical disk location, so you can restore the same data on another database machine. Periodic logical export backups (at least weekly) are recommended in case physical backups fail or the database machine becomes unavailable.

## **Backup with Lifecycle Management**

You can use the Lifecycle Management utility that is provided with Oracle's Hyperion<sup>®</sup> Shared Services to perform logical backups. See the *Oracle Hyperion Enterprise Performance Management System Lifecycle Management Guide*.

## File System Backup Types

A complete file system backup includes an entire system directory. For example, backing up the Hyperion home directory backs up all installed EPM System products. You can also perform file system backups of these types and frequencies:

- Post-installation—Directories created or modified if you reconfigure products
- Daily incremental—New directories or files or those modified since the previous day (including repository content and log files)
- Weekly full—All files in the directories for which you perform daily incremental backups
- As needed—Data that is modified infrequently

## **Recovery Sequence**

Restore Shared Services, and the components that you backed up for Shared Services, before restoring other products.

#### **Caution!**

It is imperative that backup and restore operations for EPM System components be synchronized, because EPM System components continually read and write information to the Shared Services repository. When restoring Shared Services from a backup, for example, you must also restore registered EPM System components from backups that were made at the same time.

# 2

# Common Backup Tasks

#### In This Chapter

| Preparing for Backup   | 11 |
|------------------------|----|
| Database Backup        | 11 |
| File System Backup     |    |
| Backing Up OS Settings |    |

## **Preparing for Backup**

Complete these tasks before starting a cold backup:

- Stop products and ensure that all users have logged off.
- Stop all related services. See the Oracle Hyperion Enterprise Performance Management System Installation and Configuration Guide.

#### Note:

You can also perform hot backups on EPM System products, with some limitations for individual products as described later in this document. These backups must be performed at the same time.

## **Database Backup**

Back up these databases:

- Databases that store EPM System application data
- Shared Services databases:
  - o Relational database for Shared Services

This database contains Shared Services Registry, which stores most product configuration settings.

See "Backing Up the Shared Services Relational Database" on page 17.

- OpenLDAP database, if OpenLDAP is used as the Shared Services Native Directory
- Oracle Internet Directory database if Oracle Internet Directory is used as the Shared Services Native Directory

See the Oracle Internet Directory documentation (http://download.oracle.com/docs/ cd/B28196\_01/idmanage.1014/b15991.pdf).

These backups are recommended:

- o Physical full backup immediately after installation and configuration
- Weekly cold backup with complete backup of files under HYPERION\_HOME/ products/Foundation/openLDAP
- o Daily hot backups of transaction logs after OpenLDAP checkpoints are run

The transactions logs are in *HYPERION\_HOME*/products/Foundation/openLDAP/ var/openldap-data/log.00000000x. A backup copies the logs to the logfiles (Windows) or LogFiles (UNIX) subfolder of the backup folder. Examples: (UNIX)

- Windows—Running backup.bat c:/temp/bck copies the logs to c:/temp/ bck/logfiles/log.00000000x.
- UNIX—Running backup.sh c:/temp/bck copies the logs to c:/temp/bck/ LogFiles/log.00000000x.

For instructions on backing up an EPM System component, see the section of this guide that is specific to the component. Example: See "Shared Services" on page 17 for instructions on backing up Shared Services.

Also back up any database, using the vendor documentation, that you use to store or extract data for use in product applications. Regular backups of database content are recommended for these EPM System products:

- Oracle's Hyperion® Business Rules
- Oracle's Hyperion<sup>®</sup> Dashboard Development Services
- Oracle's Hyperion<sup>®</sup> Data Integration Management
- Oracle Hyperion Data Relationship Management, Fusion Edition
- Oracle Hyperion Financial Management, Fusion Edition
- Oracle Hyperion Performance Scorecard, Fusion Edition
- Oracle Hyperion Planning, Fusion Edition
- Oracle Hyperion Profitability and Cost Management, Fusion Edition
- Oracle's Hyperion Reporting and Analysis

These products do not use repository databases:

- Oracle's Hyperion<sup>®</sup> SQR<sup>®</sup> Production Reporting
- Oracle Hyperion Smart View for Office, Fusion Edition
- Oracle Hyperion Provider Services
- Oracle Hyperion Financial Data Quality Management, Fusion Edition

## **File System Backup**

Regular file system backups are recommended for these EPM System products:

- Shared Services (cold backup)
- Business Rules
- Dashboard Development Services
- Data Integration Management
- Oracle Hyperion Data Relationship Management, Fusion Edition
- FDM
- Financial Management
- Oracle Hyperion EPM Architect, Fusion Edition
- Oracle Hyperion Performance Scorecard, Fusion Edition
- Planning
- Profitability and Cost Management
- Reporting and Analysis
- Oracle Hyperion Strategic Finance, Fusion Edition
- Oracle's Hyperion<sup>®</sup> SQR<sup>®</sup> Production Reporting

File system items that are commonly backed up:

- Hyperion home directory (to back up all installed products), especially these subdirectories:
  - *HYPERION\_HOME*/common/config/9.5.0.0 (to back up the configuration and reconfiguration settings written to the Shared Services Registry)
  - For Oracle Enterprise Performance Management Workspace, Fusion Edition modules, EPM Workspace search index files in *HYPERION\_HOME/common/config/9.5.0.0/* wsearch
  - o HYPERION\_HOME/products/specific\_product
  - HYPERION\_HOME/deployments (EPM System Web application deployment subdirectory)

## Note:

This item applies only to products that require a Web application server.

- Product applications and application data
- In Windows environments:
  - Windows registry: HKEY\_LOCAL\_MACHINE and all of its subkeys

#### Note:

For some EPM System components, you need only back up specific subkeys, as described in the procedures for backing up those components.

Backing up the Windows registry enables system recovery if Windows is reinstalled. See "Backing Up OS Settings" on page 14.

Not applicable for these products:

- □ Oracle's Hyperion<sup>®</sup> SQR<sup>®</sup> Production Reporting Server
- Smart View
- Provider Services

See "Backing Up OS Settings" on page 14.

- o %CommonProgramFiles%/InstallShield/Universal
- %USERPROFILE%//oracle.products, which enables you to add, remove, reinstall, and upgrade products

The oracle.products file enables you to add, remove, reinstall, and upgrade products.

- o %USERPROFILE%//set\_hyphome1.bat
- In UNIX environments:
  - o \$HOME/InstallShield/Universal
  - o \$HOME/.oracle.hostname, products, which enables you to add, remove, reinstall, and upgrade products
  - o \$HOME/set\_hyphome\_hostname\_1.sh
  - Any files such as user profiles, kernel tuning parameters, or init files that have been edited
  - o /etc (system-level settings)
  - User home directories (user-level settings in hidden files and subdirectories)
  - o /usr, /lib, and /platform (static system information)
  - o /var (system logs and spool)

User home directories and application-specific directories or file systems must be backed up. Periodically testing the restoration procedure is recommended.

Back up directories and files by copying them to another location. You can also use utilities provided with your OS (such as the Windows 2003 Backup Utility) or other third-party backup utilities. In the event of a failure, restore these directories and files by returning the copy to the original location.

## **Backing Up OS Settings**

## **Backing Up Windows Registry Settings**

Backing up the Windows registry (HKEY\_LOCAL\_MACHINE and its subkeys) enables system recovery if Windows is reinstalled.

#### Note:

For some Oracle Hyperion Enterprise Performance Management System components, you need only back up specific subkeys, as described in the procedures for backing up those components.

You can back up system and product components by using the Windows regedit command to create registry files. If a failure occurs, you can run the registry files to restore the components.

#### Note:

The following procedure does not apply to Oracle's Hyperion® SQR® Production Reporting Server, Smart View, or Provider Services.

- > To back up a component with regedit:
- 1 Select Start and then Run.
- 2 Enter regedit, and click OK.
- 3 Right-click the subkey for the component in the left panel, and select Export.
- 4 Select a location for saving the registry file, enter a file name with the .reg extension, and click Save.

## **System Variable Backup**

Backup of the HYPERION\_HOME system variable is recommended.

#### Note:

This recommendation does not apply to Smart View.

In UNIX environments, back up .hyperion.hostname, where *hostname* is the name of the node. The .hyperion.*hostname* file is in the home directory of the user who configured the product.

# 3

# **Foundation Services**

#### In This Chapter

| Shared Services                  |  |
|----------------------------------|--|
| EPM Workspace                    |  |
| Performance Management Architect |  |
| Calculation Manager              |  |
| Smart View                       |  |
| Smart Space                      |  |

## **Shared Services**

Shared Services backups must be synchronized with product backups to preserve provisioning data. For additional provisioning information, see the *Oracle Hyperion Enterprise Performance Management System Security Administration Guide*.

## **Backing Up the Shared Services Relational Database**

Using RDBMS tools, perform a full backup of the Shared Services relational database, which contains the Oracle's Hyperion Shared Services Registry. Perform this backup at the same time as the Native Directory database backup. See "Database Backup " on page 11 for recommended backup types and frequencies.

#### Note:

If you use Oracle Internet Directory as the Shared Services Native Directory, see the Oracle Internet Directory documentation (http://download.oracle.com/docs/cd/B28196\_01/idmanage.1014/b15991.pdf) for backup instructions.

## **Performing a Hot Backup and Recovery**

- > To perform a hot backup of Shared Services when OpenLDAP is used as Native Directory:
- **1** Back up any related components, including Shared Services relational database and the OpenLDAP database.

#### **Caution!**

The Shared Services relational database and the OpenLDAP database must be backed up at the same time. Ensure that the administrator does not register a product-application or create an application group at backup time.

#### 2 Run this command to create a hot backup of OpenLDAP:

HYPERION\_HOME/products/Foundation/server/scripts/backup file backup\_folder, where backup file is backup.bat (Windows) or backup.sh (UNIX)

Examples:

• Windows

c:/Hyperion/products/Foundation/server/scripts/backup.bat HSS\_backup

• UNIX

/home/username/Hyperion/products/Foundation/server/scripts/ backup.sh /home/username/backups/HSS\_backup

#### These files are backed up:

- In HYPERION\_HOME/deployments/AppServer/SharedServices9/config:
  - o Domain.xml
  - o slide.properties
  - O WorkflowEngine.properties
  - o Scheduler.properties
  - o manage\_data.properties
- In hyperion\_home:
  - o log.\*
  - o \*.bdb

For Shared Services OpenLDAP recovery from a catastrophic failure, you must restore these items:

OpenLDAP has two recovery modes, catastrophic and noncatastrophic. If the failure was not catastrophic, the files present on the system at the time of failure are sufficient for recovery. For Shared Services OpenLDAP recovery from a catastrophic failure, you must restore these items:

- An archival copy (or snapshot) of all database files
- All log files written after the snapshot was made

## See http://www.oracle.com/technology/documentation/berkeley-db/db/utility/db\_recover.html.

When you recover Shared Services, the backed up configuration and data files are placed in a subdirectory of *HYPERION\_HOME* products/Foundation.

- To recover Shared Services from a hot backup:
- **1** Stop OpenLDAP and Shared Services.

See the Oracle Hyperion Enterprise Performance Management System Installation and Configuration Guide.

- 2 Recover the Shared Services relational database with RDBMS tools, using the backup with the same date as the OpenLDAP backup.
- 3 If you use OpenLDAP as Native Directory, recover the OpenLDAP database by running HYPERION\_HOME/ products/Foundation/server/scripts/recover\_file backup\_folder [catRecovery], where recover\_file is recover.bat (Windows) or recover.sh (UNIX), and [catRecovery] is the option used to recover from a catastrophic failure.

Examples:

Windows noncatastrophic recovery—C:/Hyperion/products/Foundation/server/ scripts/recover.bat c:/HSS\_backup

UNIX catastrophic recovery—/home/username/Hyperion/products/Foundation/ server/scripts/recover.sh /home/username/HSS\_backup catRecovery

The backed up configuration and data files are placed in a subdirectory of the Shared Services home directory.

## **Performing a Cold Backup and Recovery**

- > To perform a cold backup of Shared Services when OpenLDAP is used as Native Directory:
- 1 Stop OpenLDAP and Shared Services.

See the Oracle Hyperion Enterprise Performance Management System Installation and Configuration Guide.

2 Back up the Shared Services directory from the file system.

Shared Services files are in *HYPERION\_HOME*/deployments and *HYPERION\_HOME*/products/ Foundation.

- **3** Optional:
  - Windows—Back up these Windows registry entries:
    - O HKLM/SOFTWARE/OPENLDAP
    - O HKLM/SOFTWARE/Hyperion Solutions
  - UNIX—Back up these items:
    - .hyperion.\* files in the home directory of the user name used for configuring the product
    - user profile (.profile or equivalent) file for the user name used for configuring the product
- 4 Shut down the Shared Services relational database and perform a cold backup using RDBMS tools.

- > To recover Shared Services from a cold backup:
- **1** Restore the OS.
- 2 Using Oracle Hyperion Enterprise Performance Management System Installer, Fusion Edition, install Shared Services binaries.

Note:

Do not configure the installation.

OpenLDAP Services is created during installation.

- 3 Restore the Shared Services cold backup directory from the file system.
- 4 Restore the cold backup of the Shared Services relational database using database tools.
- 5 Optional: Restore the Windows registry entries from the cold backup.
- 6 (Windows) If Shared Services Web application service must be recreated, run HYPERION\_HOME/ deployments/AppServer/bin/installServiceSharedServices9.bat.
- 7 Start the OpenLDAP service and Oracle's Hyperion® Shared Services.

## **EPM Workspace**

This section provides general backup and recovery procedures for EPM Workspace. For procedures specific to Reporting and Analysis components, see Chapter 5, "Reporting and Analysis."

## **Backing Up EPM Workspace**

- To enable EPM Workspace recovery after a failure:
- **1** Stop all products and related services.

See the Oracle Hyperion Enterprise Performance Management System Installation and Configuration Guide.

Tip:

Rather than manually shut down EPM Workspace services, you can suspend them. See "Suspending EPM Workspace and Reporting and Analysis Services" on page 21.

- 2 Back up all EPM Workspace components as described in "Preparing for Backup" on page 11, including the entire registry and the repository database.
- **3** Back up ANDALE fonts (ANDALE\*.ttf) in C:/Documents and Settings/*user*/WINDOWS/ fonts/ or *HYPERION\_HOME*/products/biplus/fonts (UNIX).
- 4 Back up the file system. See "Backing Up the EPM Workspace File System" on page 21.

# Suspending EPM Workspace and Reporting and Analysis Services

#### Note:

The following information pertains to services that are in the registry.

Instead of shutting down services before performing a backup, you can suspend services by putting them in maintenance mode. This process initially includes running a SQL statement to insert a row in the v8\_service\_mode table in the Reporting and Analysis repository schema with the values of v8\_service\_mode.name="MAINTENANCE" and v8\_service\_mode.value = 1 (true) or 0 (false).

Delay the start time by increasing the default value of v8\_service\_mode.start\_delay= minutes. For example, if setv8\_service\_mode.value=1 and v8\_service\_mode.start\_delay=30, services reject requests after 30 minutes.

While services are suspended:

- Users cannot log on to EPM Workspace.
- Users who logged on earlier cannot perform actions.
- Read-write requests to the database are not processed.
- Services background activities that result in database updates, such as repository garbage collection, are put on hold.
- Event Service activity is put on hold.

Service log messages indicate that the service is in maintenance mode. Messages are also logged when maintenance mode is turned off.

## **Backing Up the EPM Workspace File System**

- To back up the file system:
- **1** Copy these folders to a storage device or another network location after you install or reconfigure EPM Workspace:
  - HYPERION\_HOME/products/Foundation/workspace
  - Folders containing your custom development resources
- 2 Perform a weekly full or daily incremental backup of these folders:
  - *HYPERION\_HOME*/logs/BIPlus
  - *HYPERION\_HOME*/common/workspacert/9.5.0.0/wsearch
  - Repository Manager location

#### Note:

This location (*HYPERION\_HOME*/products/Foundation/workspace/data/RM1\_host by default) is set during Reporting and Analysis configuration.

3 Back up HYPERION\_HOME/deployments/AppServer/Workspace.

## **Restoring EPM Workspace**

- > To restore EPM Workspace after a failure:
- **1** Recover all components that you backed up, including the registry and the repository database.

Place the copied directories and files in their original locations.

2 Run the Sync OpenLDAP utility.

See the Oracle Hyperion Enterprise Performance Management System Installation and Configuration Guide.

3 Restart all products and related services.

See the Oracle Hyperion Enterprise Performance Management System Installation and Configuration Guide.

## **Performance Management Architect**

The Performance Management Architect database should be backed up regularly. See "Database Backup " on page 11 for database backup type and frequency recommendations.

If you change the configuration settings, the file system should also be backed up. See "File System Backup" on page 13.

- > To enable recovery from a failure:
- 1 Back up the Performance Management Architect database and, if necessary, the Performance Management Architect file system as described in Chapter 2, "Common Backup Tasks."
- 2 Periodically back up HYPERION\_HOME/products/Foundation/BPMA/AppServer/ DimensionServer/ServerEngine/bin/bpma\_server\_config.xml.
- > To recover from a failure:
- **1** Restore the Oracle Hyperion EPM Architect, Fusion Edition components that you backed up.
- 2 Install Dimension Services Server by running HYPERION\_HOME/products/Foundation/BPMA/ AppServer/DimensionServer/ServerEngine/bin/services\_build\_helper.exe INSTALL PROD.
- 3 Create a virtual directory for hyperion-bpma-server in Internet Information Services (IIS) that references this folder:

HYPERION\_HOME/products/Foundation/BPMA/AppServer/DimensionServer/ WebServices

- 4 Ensure that the .NET version of the Web application is 2.0, and enable ASP.NET 2.0 Extension.
- 5 Ensure that write access for C:/Documents and Settings/All Users/Application Data is enabled for NETWORK SERVICE user.
- 6 Run these scripts in HYPERION\_HOME/deployments/AppServer/bin to install the J2EE Web tier services:
  - installServiceEPMADataSynchronizer.bat
  - installServiceEPMAWebServer.bat
- 7 Restart the product and any related services.

See the Oracle Hyperion Enterprise Performance Management System Installation and Configuration Guide.

## **Calculation Manager**

To enable recovery after a failure, you need back up only the database that you use with Hyperion Calculation Manager, as described in the RDBMS documentation. As an extra precaution, you can back up the product components in *HYPERION\_HOME/products/Foundation/CALC*.

## **Smart View**

▶ To back up Smart View, copy the Microsoft Office data files to another location.

Include these file types:

- XLS and XLSX (Excel)
- DOC and DOCX (Word)
- PPT and PPTX (PowerPoint)
- To recover from a failure, replace the backed up Microsoft Office data files in their original locations.

## **Smart Space**

You can archive or export Oracle Smart Space, Fusion Edition desktops and global gadgets to create backups. For instructions, see the *Oracle Smart Space, Fusion Edition User's Guide*.

# 4

# **Essbase Components**

#### In This Chapter

| Essbase              | 25 |
|----------------------|----|
| Integration Services | 49 |
| Essbase Studio       | 50 |
| Provider Services    | 50 |

## **Essbase**

Regular Essbase backups, which should be integrated into production server maintenance, are key to database maintenance. Backup frequency should be determined by the volatility of the database and server environment and the need for rapid database restoration (should a server interruption occur).

*Restore* refers to the process of returning a database to the state it was in when a backup was performed. For block storage databases, you can use the automated Essbase backup and restore feature or using manual procedures. For aggregate storage databases, you must use manual backup and restore features.

*Recover* refers to the process of returning a database to a post-backup state that includes transactions that occurred after the backup was performed. To recover a database, you must use the automated backup and restore and the automated transaction logging and replay features.

For more information about MaxL statements and Administration Services Console options discussed in this section, see the *Oracle Essbase Technical Reference* and *Oracle Essbase Administration Services Online Help*, respectively.

## **Backing Up and Recovering Block Storage Databases**

To back up and restore block storage databases, use either method:

• Automated database backup and restore and transaction logging and replay

Backup and restore provides the equivalent functionality of manually backing up and restoring a database. When a backed-up database is restored, transactions that occurred after the backup procedure are not recovered. However, with transaction logging and replay, post-backup transactions are captured and can be replayed. Thus, a backed-up database can be recovered to the most-recent state before the interruption occurred.

The use of the database backup and restore and transaction logging and replay features eliminates the need for various manual steps and, therefore, enables administrators to back up and recover databases more efficiently. Oracle recommends incorporating these features in your backup and recovery strategy.

See:

- o "Sequence for Fully Recovering Block Storage Databases" on page 26
- o "Using Backup and Restore for Block Storage Databases" on page 27
- o "Using Transaction Logging and Replay For Block Storage Databases" on page 34
- Manual backup and restore

Essbase customers who have designed a backup and restore strategy that uses manual procedures and who do not need the functionality of transaction logging and replay can continue using their manual strategy.

See "Using Manual Backup and Restore Procedures" on page 41.

## **Sequence for Fully Recovering Block Storage Databases**

When you restore a database from a backup, the state of the restored database is exactly as it was when the backup was performed. Any transactions that took place after the backup are not recovered. Transaction logging captures ongoing transactions. These transactions can be replayed to recover the database to its most recent state.

A typical sequence for using these two features is to enable transaction logging and then back up a database. After restoring the backed-up database, you can replay the logged transactions that took place after the backup operation.

Transactions that reset the outline and data together (for example, clearing all loaded data and resetting the outline to empty) can be logged and replayed. See Table 7 on page 34 for a list of transactions that can be logged and replayed.

Outline changes are not logged and, therefore, cannot be replayed. The outline itself, however, is saved as part of a backup. If you change the outline after backing up a database, after restoring the database and before replaying any logged transactions, you must copy the updated outline to the restored database. To avoid having the outline out of sync, Oracle recommends that you back up a database each time you change its outline. (If you don't backup a database each time you change its outline, you should make a manual copy of the outline each time the outline is changed so that you can copy the updated outline to the restored database before replaying transactions.)

Table 3 shows an example of how to use these features in tandem.

| Time Period    | (Sequence ID) Transaction or Event |  |
|----------------|------------------------------------|--|
| T <sub>0</sub> | Enable transaction logging.        |  |
| T <sub>1</sub> | (1) Perform a data load.           |  |

 Table 3
 Example Sequence for Using Backup and Restore and Transaction Logging and Replay

| Time Period     | (Sequence ID) Transaction or Event                                                                                                    |
|-----------------|----------------------------------------------------------------------------------------------------|
| T <sub>2</sub>  | (2) Calculate the database.                                                                                                    |
| T <sub>3</sub>  | (3) Back up the database.                                                                                                    |
| T <sub>4</sub>  | (4) Perform another data load.                                                                                                    |
| T <sub>5</sub>  | (5) Update cells in a spreadsheet, and perform a lock and send to update the database.                                                                                     |
| T <sub>6</sub>  | (6) Calculate the database.                                                                                                    |
| T <sub>7</sub>  | System failure results in a corrupted database.                                                                                                    |
| T <sub>8</sub>  | Restore the backup of the database taken at T3.                                                                                                    |
|                 | The restored database includes the results of transactions with sequence IDs of 1 and 2, but not those of 4, 5, and 6.                                                     |
| T <sub>9</sub>  | Replay transactions with sequence IDs of 4, 5, and 6.                                                                                                    |
|                 | These transactions occurred after the backup was performed at T3 and before the database was corrupted at T7, and were not recovered when the database was restored at T8. |
| T <sub>10</sub> | (7) Back up the recovered database.                                                                                                    |
| T <sub>11</sub> | Change the database outline.                                                                                                    |
| T <sub>12</sub> | (8) Back up the database or manually save the changed outline.                                                                                                    |

## **Using Backup and Restore for Block Storage Databases**

The backup and restore feature applies to block storage databases.

You must have the Administrator role to back up and restore a database.

In backing up a database, Essbase performs the following tasks:

- 1. Places the database in read-only mode, protecting the database from updates during the archive process while allowing requests to query the database.
- 2. Writes a copy of the database files listed in Table 4 to an archive file that resides on the Essbase Server computer.

See "Configuring and Specifying the Database Archive File" on page 29.

3. Returns the database to read-write mode.

Table 4 lists and describes the Essbase database files that are backed up automatically.

| File                  | Description                                     |
|-----------------------|-------------------------------------------------|
| ess <i>xxxxx</i> .pag | Essbase data files<br>For example, ess00001.pag |
| essxxxxx.ind          | Essbase index files                             |

Table 4 Essbase Database Files That Are Automatically Backed Up

| File               | Description                                                                                                    |  |
|--------------------|----------------------------------------------------------------------------------------------------|--|
|                    | For example, ess00001.ind                                                                                                    |  |
| <i>dbname</i> .esm | Essbase Kernel file that contains control and disk volume information used for database recovery                                                                                  |  |
| dbname.tct         | Transaction control table                                                                                                    |  |
| dbname.ind         | Free fragment file for data and index-free fragments                                                                                                    |  |
| dbname.otl         | Outline file, which stores all metadata for a database and defines how data is stored, but does not store data itself                                                             |  |
| dbname.otl.keep    | Temporary backup of <i>dbname.otl</i> (created by operations that modify the outline and write it to a new file)                                                                  |  |
| x.lro              | Linked reporting objects                                                                                                    |  |
| dbname.otn         | Temporary outline file created during a dimension build or outline editing                                                                                                    |  |
| dbname.db          | Database file containing database settings                                                                                                    |  |
| dbname.ddb         | Partition definition file                                                                                                    |  |
| dbname.ocl         | Outline change log created during incremental dimension build.                                                                                                    |  |
| essxxxx.chg        | Outline synchronization change log                                                                                                    |  |
| <i>dbname</i> .alg | Spreadsheet update log that stores spreadsheet update transactions as a unit that can be used as the input source for data loads                                                  |  |
| dbname.atx         | Spreadsheet update log that contains historical information for each transaction, such as user name, date, and timestamp, and the number of transaction rows from the $.atx$ file |  |

In addition to the files that Essbase backs up, you must manually back up the files listed in Table 5. You should back up these files at a later date than when the database backup is performed (for example, a few days after). You should also back up rules files and ESSCMD or MaxL scripts when you create or modify them.

Table 5 lists and describes the Essbase database files that must be backed up manually.

| File         | Description                                      | Location                          |
|--------------|--------------------------------------------------|-----------------------------------|
| essbase.sec* | Essbase security file                            | ESSBASEPATH/bin/                  |
| essbase.bak  | Backup of the Essbase security file              | ESSBASEPATH/bin/                  |
| essbase.cfg  | Essbase Server configuration file                | ESSBASEPATH/bin/                  |
| dbname.app   | Application file containing application settings | ARBORPATH/app/                    |
| .otl<br>.csc | Database artifact files                          | ARBORPATH/app/appname/<br>dbname/ |

| File                   | Description | Location                    |
|------------------------|-------------|-----------------------------|
| .rul                   |             |                             |
| .rep                   |             |                             |
| .eqd                   |             |                             |
| .sel                   |             |                             |
|                        |             |                             |
| ESSCMD or MaxL scripts |             | No defined storage location |

\*Shut down the Agent before backing up essbase.sec.

## **Configuring and Specifying the Database Archive File**

In backing up a database, Essbase copies the database files to an archive file, which must reside on the Essbase Server computer. When specifying the archive file name and location, follow these guidelines:

• Provide the full pathname to a directory on Essbase Server and the name of the archive file.

If only the archive file name is provided, Essbase writes the archive file to *ARBORPATH/* app.

- Oracle recommends writing the archive file to a different disk than the one where ARBORPATH is located.
- Oracle recommends naming the archive file with an .arc extension.
- The archive file size corresponds to the size of the database you back up and is limited only by disk space, unless you split the archive file into multiple files (see "Splitting the Archive File Into Multiple Files" on page 29). With the single-file configuration, Oracle recommends saving archive files to a file system that supports large files. For Windows, the file system must be formatted as NTFS. For UNIX, large file support must be enabled; in addition; use the ULIMIT setting to specify a file size for the archive file. If you set ULIMIT to a specific file size, be sure the value is sufficiently large, based on the size of the database. Or set ULIMIT to unlimited. See your OS documentation.
- If you are backing up a database to an archive file, use **force** option to overwrite the archive file; otherwise, the operation fails.

#### **Caution!**

Before using the **force** option, ensure that you no longer need the current archive file contents.

## **Splitting the Archive File Into Multiple Files**

By default, Essbase creates one large archive file. If, however, in your environment you cannot use large files or the file-transfer tools that you use cannot handle large files, you can configure Essbase to split the archive file into multiple files, with each file no larger than 2 GB. In the essbase.cfg file, set the SPLITARCHIVEFILE configuration to TRUE.

The first (or main) archive file that Essbase creates uses the file name that you specify (for example, samplebasic.arc). When the main archive file reaches the 2 GB limit, Essbase creates

another archive file. In naming the other archive files, Essbase increments the main archive file name with "\_x", where x is an integer (starting with 1). Using the samplebasic.arc example, if three archive files are created when backing up the Sample.Basic database, the file names would be:

samplebasic.arc
samplebasic\_1.arc
samplebasic\_2.arc

All split archive files are created in the directory that you specified when specifying the file name and location of the main archive file.

#### Note:

When restoring a database in which the archive file is split into multiple files, Essbase looks for multiple archive files, even if, after the backup, you set SPLITARCHIVEFILE to FALSE for that database. Also, Essbase expects all of a database's archive files (main and split) to be in the same directory.

#### **Backing Up Block Storage Databases**

To back up a database, you must have the Administrator role.

| Tool                                      | Торіс                                 | Location                                              |
|-------------------------------------------|---------------------------------------|-------------------------------------------------------|
| Oracle Essbase Administration<br>Services | Backing Up Block Storage<br>Databases | Oracle Essbase Administration<br>Services Online Help |
| MaxL                                      | alter database                        | Oracle Essbase Technical Reference                    |

In Administration Services Console, use the Archive Database command.

In MaxL, use the **alter database** statement with the **archive to file** grammar. The syntax for the statement:

alter database appname.dbname [force] archive to file BACKUP-FILE;

For example, the following statement backs up the Sample.Basic database to the specified archive file on Essbase Server:

alter database Sample.Basic archive to file '/Hyperion/samplebasic.arc';

If the samplebasic.arc file exists on Essbase Server, use force grammar to overwrite the file contents. Example:

alter database Sample.Basic force archive to file '/Hyperion/ samplebasic.arc';

#### Note:

At a different point in time than when you back up the database, manually back up the files listed in Table 5 on page 28.

#### **Retrieving Archive File InformationEssbase**

Essbase can retrieve the following information about the backed-up database from the archive file:

- Overview information:
  - o Application name
  - o Database name
  - o Archive time
- Disk volume information:
  - o Disk volume names

> To retrieve archive file information, use the query archive\_file MaxL statement.

The syntax for the statement:

query archive\_file BACKUP-FILE [get overview] [list disk volume];

In the MaxL Script Editor in Administration Services Console, you can view the results of the query. Figure 1 shows overview information:

#### Figure 1 Archive File Overview Information

| Application Database |       | Backup Time              |  |
|----------------------|-------|--------------------------|--|
| Sample               | Basic | Thu Apr 03 10:54:21 2008 |  |

Figure 2 shows disk volume names:

#### Figure 2 Archive File List of Disk Volumes

Yolume C

You can also view disk volume information in Administration Services Console when using the Restore Database command.

#### Note:

On Windows, Essbase adds the default ARBORPATH drive (for example, the C: drive) as a disk volume, even if the database that you backed up does not store data on that disk volume. See "Working with Disk Volumes" on page 33.

#### **Restoring Block Storage Databases**

You must have the Administrator role to restore a database.

Before restoring the database, you should terminate active client connections to the database.

In restoring a database, Essbase empties the database and locks it. Before extracting the contents of the archive file, Essbase validates the file. Essbase then copies index and page files to the

specified disk volumes, and updates *dbname*.esm with disk volume information. See "Working with Disk Volumes" on page 33.

If you have configured Essbase to split the archive file into multiple files (see "Configuring and Specifying the Database Archive File" on page 29), you must specify only the file name of the main archive file that you want to restore (for example, samplebasic.arc).

#### Note:

When restoring a database in which the archive file is split into multiple files, Essbase looks for multiple archive files, even if, after the backup, you set SPLITARCHIVEFILE to FALSE for that database. Also, Essbase expects all of a database's archive files (main and split) to be in the same directory.

To restore a database, use a tool:

| ΤοοΙ                    | Торіс                             | Location                                           |
|-------------------------|-----------------------------------|----------------------------------------------------|
| Administration Services | Restoring Block Storage Databases | Oracle Essbase Administration Services Online Help |
| MaxL                    | alter database                    | Oracle Essbase Technical Reference                 |

In Administration Services Console, use the Restore Database command.

In MaxL, use the **alter database** statement with the **restore from file** grammar. The syntax for the statement:

```
alter database appname.dbname [force] restore from file BACKUP-FILE [replace disk volume VOL];
```

Typically, you restore a database to the application and database from which the backup was taken and, therefore, the names in the archive file of the backed-up database and its associated application, which are to be restored, are the same. If, however, the names of the backed-up database and application differ from the application and database to which you are restoring data, you must use **force** grammar. Syntax for the statement:

alter database appname.dbname force restore from file BACKUP-FILE;

For example, you can use the backup for Sample.Basic to restore to Sample.New (the database name is different), MyCompany.Basic (the application name is different), or MyCompany.New (both names are different).

The archive file contains the names of the application and database, the time the backup was performed, and disk volume information. See "Retrieving Archive File InformationEssbase" on page 31.

#### **Restoring Manually Backed Up Files**

After restoring a backed-up database, you typically do not need to restore the files that you manually backed up (see Table 5 on page 28).

Restore manually backed up files in these situations:

- If a server interruption corrupted any files, such as security files
- If you encounter problems (such as missing rules files or scripts) when replaying logged transactions

#### **Working with Disk Volumes**

You can install Essbase on one disk volume, and store index files (essn.ind) and data files (essn.pag) on one or more other disk volumes. Disk volume information is saved in the *dbname*.esm file and is used when restoring a database to ensure that the index and data files are copied to the correct disk volumes.

Even if you change the disk volumes that a database uses, all currently and previously used disk volume information remains in the database files. When retrieving disk volume information from the database archive file or viewing disk volume information in Administration Services Console or in the MaxL Shell, Essbase lists all the disk volumes that have been associated with the database. Additionally, Essbase lists the default ARBORPATH drive (for example, on Windows, the C: drive, if ARBORPATH resides on C:) as a disk volume. See "Retrieving Archive File InformationEssbase" on page 31.

When restoring a database, you can replace disk volume names; however, the number of disk volumes must be the same and the space required must be the same as or greater than those for the database before it was backed up.

In Administration Services Console, use the Advanced option in the Restore Database dialog box to replace the disk volume names.

When using the **alter database** MaxL statement with the **replace disk volume VOL** grammar, the valid values for the VOL argument are a comma-separated list of volumes to replace:

- 'VOL1' with 'VOL2'
- 'VOL3' with 'VOL4'
- '*VOL5*' with '*VOL6*'

For example, the following statement restores the Sample.Basic database using the samplebasic.arc archive file and replaces the specified disk volumes:

```
alter database Sample.Basic restore from file '/Hyperion/samplebasic.arc' replace disk volume 'C' with 'F', 'D' with 'G', 'E' with 'H';
```

## Working with Unicode and Non-Unicode Applications

When working with Unicode and non-Unicode applications, Essbase does not allow a backedup database from a Unicode application to be restored to a non-Unicode application.

Table 6 lists the supported combinations of restoring backed-up databases between Unicode and non-Unicode applications.

| Backed Up From | <b>Restored To</b> | Supported |  |
|----------------|--------------------|-----------|--|
| Unicode        | Unicode            | Yes       |  |
| Unicode        | Non-Unicode        | No        |  |
| Non-Unicode    | Non-Unicode        | Yes       |  |
| Non-Unicode    | Unicode            | Yes       |  |

Table 6 Combinations of Backed Up and Restored Databases by Unicode and Non-Unicode Application Modes

## **Backing Up and Restoring Partitioned Databases**

When backing up and restoring partitioned databases, follow these guidelines:

- Back up and restore the source and target databases simultaneously.
- If you restore a database to an application or database whose names are not the same as the names of the application or database that you backed up, you must redefine the partition definition. See the *Oracle Essbase Database Administrator's Guide*.

## **Using Transaction Logging and Replay For Block Storage Databases**

To facilitate recovering a block storage database to a later time than a restored database, you must enable transaction logging. As transactions are executed, Essbase writes operational parameters to a log store. Users with the Essbase Administrator role can view a list of logged transactions and then replay them to recover the data that was not captured after a backed-up database is restored.

Table 7 lists the transactions, by category, that Essbase logs when transaction logging is enabled:

| Category      | Transaction                                                                                                    |
|---------------|----------------------------------------------------------------------------------------------------|
| Calculation   | <ul> <li>Execute the default or server-side calculation</li> <li>Execute a client-side calculation</li> </ul>                                                                                                  |
| Data load     | <ul> <li>Import data from different sources to Essbase Server</li> <li>Clear all loaded data and reset the outline to empty</li> <li>Clear all loaded data</li> <li>Execute a client-side data load</li> </ul> |
| Lock and send | Update database cells with data from Smart View or Oracle Essbase Spreadsheet Add-in.                                                                                                    |

 Table 7
 List of Logged Transactions by Category

The operational parameters that are logged for each transaction vary. Table 8 shows the parameters that are logged for three representative transactions:

| Transaction                                                                                                    | Logged Parameters                                                                                                    |  |
|----------------------------------------------------------------------------------------------------|----------------------------------------------------------------------------------------------------|--|
| Execute a client-side calculation                                                                                                    | <ul> <li>User who submitted the request</li> <li>Start time</li> <li>End time</li> <li>Sequence ID</li> <li>RequestType</li> <li>Calculation script contents</li> </ul>                                                                                                    |  |
| Import data from different sources to Essbase Server                                                                                  | <ul> <li>User who submitted the request</li> <li>Start time</li> <li>End time</li> <li>Sequence ID</li> <li>RequestType</li> <li>Rule file name and location</li> <li>Data file name and location</li> <li>If SQL source, the SQL connection information</li> <li>If the data and rule files are on the client computer, archive the files to the Replay directory. The directory path is logged for use during the replay operation.</li> <li>Essbase autogenerates a unique file name for archived data and rule files, such as 98761234.txt and 98761234.rul.</li> </ul> |  |
| Update database cells with data from Oracle Hyperion<br>Smart View for Office, Fusion Edition or Oracle Essbase<br>Spreadsheet Add-in | <ul> <li>User who submitted the request</li> <li>Start time</li> <li>End time</li> <li>Sequence ID</li> <li>RequestType</li> <li>Essbase tracks information about changed cells</li> </ul>                                                                                                    |  |

#### Table 8 Examples of Parameters Logged for Specific Transactions

#### Note:

Replay is a reserved word and cannot be used as the name of a block or aggregate storage database. If you named a database "replay" in the past, you must rename the database before enabling the transaction logging and replay feature.

## **Enabling Transaction Logging**

Transaction logging can be enabled at the server, application, or database level.

To enable transaction logging, you must specify a centralized location where Essbase can write transaction log stores. The location must be to an existing directory on Essbase Server.

Add the TRANSACTIONLOGLOCATION configuration setting to essbase.cfg. The syntax for the statement:

TRANSACTIONLOGLOCATION [appname [dbname]] LOGLOCATION NATIVE ENABLE | DISABLE

#### Note:

Do not change the NATIVE argument, which is a reserved field. For the log location, Oracle recommends using a physical disk other than the disk on which the ARBORPATH directory or disk volumes reside.

In *LOGLOCATION*, Essbase creates subdirectories corresponding to the applications and databases for which you enable transaction logging, using the following structure:

#### LOGLOCATION/appname/dbname

For example, the following statement enables transaction logging for all databases associated with the Sample application:

TRANSACTIONLOGLOCATION Sample /Hyperion/trlog NATIVE ENABLE

As transactions are logged for the Sample.Basic database, the log store is written to:

#### /Hyperion/trlog/Sample/Basic

Depending on the number of databases for which you enable transaction logging, you might want to create more than one centralized transaction log location; however, Oracle recommends keeping the number of log locations to a minimum.

Additionally, by using multiple TRANSACTIONLOGLOCATION statements, you can enable transaction logging at a more global level and, at the same time, disable logging at a more granular level. In the essbase.cfg file, the more global enabling statement must precede the more granular disabling statement for the override to take effect.

Consider the following examples:

• The first statement enables transaction logging for all applications and their associated databases on Essbase Server; the second statement disables transaction logging for all databases associated with a specific application (Sample):

TRANSACTIONLOGLOCATION /Hyperion/trlog NATIVE ENABLE TRANSACTIONLOGLOCATION Sample /Hyperion/trlog NATIVE DISABLE

• The first statement enables transaction logging at the application level (Sample); the second statement disables transaction logging for a specific database (Basic) in the application:

```
TRANSACTIONLOGLOCATION Sample /Hyperion/trlog NATIVE ENABLE
TRANSACTIONLOGLOCATION Sample Basic /Hyperion/trlog NATIVE DISABLE
```

#### Note:

Before renaming or copying an application or database for which transaction logging is enabled, you must enable logging for the renamed or copied application or database and specify the same LOGLOCATION that is specified for the source application and database.

## **Configuring Transaction Replay**

To enable the replay of logged transactions, Essbase creates archive copies of data load and rules files in the following directory:

ARBORPATH/app/appname/dbname/Replay

By default, Essbase archives only data load and rules files for client data loads.

To change the type of data to be archived, add the TRANSACTIONLOGDATALOADARCHIVE configuration setting to the essbase.cfg file. The syntax for the statement:

TRANSACTIONLOGDATALOADARCHIVE [appname [dbname]] [OPTION]

Valid values for the OPTION argument:

- CLIENT—(Default) Archives data load and rules files for client data loads.
- SERVER—Archives data load and rules files on the server and SQL-server data loads.

#### **Caution!**

Server data loads are replayed using the data load and rules files that are archived on the server in the Replay directory. Do not rename these files. Also, if the contents of the data load and rules files are changed before the replay operation, the modified data is used during replay. Therefore, the data in the recovered database will not be the same as the original data.

- SERVER\_CLIENT—Archives server and client data.
- NONE—No data is archived.

If you select NONE and you use client data, Essbase cannot replay the data load. To recover transactions, you must manually load the client data before you replay the remaining transactions.

#### **Caution!**

If you use server or SQL data and the data and rules files are not archived in the Replay directory (for example, you did not use the SERVER or SERVER\_CLIENT option), Essbase replays the data that is in the data source, which may or may not be the data that was originally loaded.

For example, the following statement archives server and client data for all databases on Essbase Server:

TRANSACTIONLOGDATALOADARCHIVE SERVER\_CLIENT

#### **Viewing Logged Transactions**

An administrator can view the list of logged transactions and the information associated with each transaction. You can specify whether to list transactions that were logged after the following conditions:

• A specified time

• The time when the last replay request was originally executed or the last restored backup's time (whichever occurred later)

To view logged transactions, use a tool:

| Tool                    | Торіс                                                      | Location                                              |
|-------------------------|------------------------------------------------------------|-------------------------------------------------------|
| Administration Services | Viewing Logged Transactions for Block<br>Storage Databases | Oracle Essbase Administration Services<br>Online Help |
| MaxL                    | query database                                             | Oracle Essbase Technical Reference                    |

In Administration Services Console, use the Display Transactions command to view a list of transactions, as shown in Figure 3 You can sort the list by the following attributes:

- Sequence ID
- Username
- Start Time
- End Time
- Request Type

| Figure 3  | List of Logged Transactions |  |
|-----------|-----------------------------|--|
| i iguio o | LISC OF LOGGOG HUIISGOGIONS |  |

| Trans | ransaction List |              |           |                      |                |
|-------|-----------------|--------------|-----------|----------------------|----------------|
| 0     | [localhos       | st.Sample.Ba | sic]      |                      | <i>n</i>       |
| Se    | User            | Start Time   | End Time  | Req Type             | Calcscript     |
| 7     | admin           | Tue Apr 0    | Tue Apr 0 | Default calculation  | Default Calc., |
| 6     | admin           | Tue Apr 0    | Tue Apr 0 | Spread sheet updates |                |
| 5     | admin           | Tue Apr 0    | Tue Apr 0 | Spread sheet updates |                |
| 4     | admin           | Tue Apr 0    | Tue Apr 0 | Spread sheet updates |                |
| 3     | admin           | Tue Apr 0    | Tue Apr 0 | Spread sheet updates |                |
| 2     | admin           | Tue Apr 0    | Tue Apr 0 | Default calculation  | Default Calc., |
| 1     | admin           | Tue Apr 0    | Tue Apr 0 | Spread sheet updates |                |
| 0     | admin           | Tue Apr 0    | Tue Apr 0 | Spread sheet updates |                |

Although you can sort the list of transactions, you must replay transactions in the same order as the sequence ID.

When using the **query database** MaxL statement with the **list transactions** grammar, you can specify whether to display the list output in the MaxL Shell window (the default) or to write the list output to a specified file. The syntax for the statement:

query database appname.dbname list transactions [after TIME [[force] write to file FILE-NAME]]];

For example, the following statement displays, in the MaxL Shell window, the transactions in the Sample.Basic database that were logged after the last replay request was originally executed or after the last restored backup's time (whichever occurred later):

query database Sample.Basic list transactions;

Writing the output to a file is useful for processing the log information with other tools. For example, you can import the file contents into a relational database and write a tool to analyze the information.

When using the **write to file** grammar, the list output is written to a comma-separated file on the Essbase Server computer. Provide the full pathname to an existing directory on Essbase Server and the name of the output file. If only the output file name is provided, Essbase writes the file to *ARBORPATH*/app.

When writing to an existing output file, use force grammar to overwrite the file.

For example, the following statement writes Sample.Basic database transactions that were logged after November 20, 2007, at 12:20:00 to a CSV file in the Sample.Basic database directory:

query database Sample.Basic list transactions after '11\_20\_2007:12:20:00'
write to file '/Hyperion/products/Essbase/EssbaseServer/app/Sample/Basic/
listoutput.csv';

## **Configuring User Security for Replaying Logged Transactions**

In replaying logged transactions, by default, Essbase uses the security settings of the user who originally performed the transaction. If that user no longer exists or the user's username is changed, the replay operation will fail. To use the security settings of the administrator who performs the replay operation (either explicitly or if the original user's settings cannot be used), use the REPLAYSECURITYOPTION *n* configuration setting in essbase.cfg. Valid values for *n*:

- 1—(Default) Specifies the security settings of the user who originally performed the transaction.
- 2—Specifies the security settings of the administrator performing the replay operation.
- 3—Specifies the security settings of the user who originally performed the transaction. If that user no longer exists or that user's username was changed, the security settings of the administrator performing the replay operation are used.

## **Replaying Logged Transactions**

Only an administrator can replay transactions. You can replay logged transactions based on these criteria:

- Transactions logged after a specified time
- Transactions logged after the last replay request was originally executed or after the last restored backup's time (whichever occurred later).
- Selectively, transactions based on a range of sequence IDs.

Each logged transaction is assigned a sequence ID, indicating the order in which the transaction was performed. To ensure the integrity of the restored data after a replay, Essbase enforces the replay of transactions in the same order in which they were originally performed. For example, if a data load was followed by a calculation, replaying the calculation before the data load would produce incorrect results; the data load transaction must be replayed before the calculation transaction.

The order of sequence IDs is tracked across multiple replay commands. After a transaction has been replayed, you can replay only transactions with a greater sequence ID. For example, after replaying transactions with sequence IDs of 1, 2, and 3, you can only replay transactions with a sequence ID of 4 or greater.

Transactions that are executed and logged after the restore operation are not replayed, unless you replay those transactions using their sequence IDs. After restoring a database, Oracle recommends that you finish replaying the transactions that were logged after the backup and before the restore and that are needed to fully recover the database; then you can continue executing new transactions.

#### Note:

You can skip replaying a transaction if you are absolutely sure that the transaction results are not required to recover the database. For example, if you performed two full data loads with identical data, it is only necessary to replay one of the data loads.

To replay logged transactions, use a tool:

| Tool                    | Торіс                                                        | Location                                              |
|-------------------------|--------------------------------------------------------------|-------------------------------------------------------|
| Administration Services | Replaying Logged Transactions for Block<br>Storage Databases | Oracle Essbase Administration Services<br>Online Help |
| MaxL                    | alter database                                               | Oracle Essbase Technical Reference                    |

The replay functionality is the same whether you use Administration Services Console or MaxL.

To selectively replay transactions, enter a comma-separated string of sequence ID ranges. A range can consist of one or more transactions:

- One transaction: *n* to *n*; for example, 1 to 1
- Multiple transactions: x to y; for example, 20 to 100

In Administration Services Console, use the Replay Transactions command.

In MaxL, use the **alter database** statement with the **replay transactions** grammar. The syntax for the statement:

alter database appname.dbname replay transactions [after TIME] [using sequence\_id\_range COMMA-SEPARATED\_RANGE];

For example, the following statement replays the transactions in the Sample.Basic database with sequence IDs 1–10 and 20–100:

alter database Sample.Basic replay transactions using sequence\_id\_range 1 to 10,20 to 100;

#### **Removing Transaction Log Store and Archived Replay Data Files**

Periodically, you might want to remove the transaction log store and the files in the Replay directory to increase available disk space on Essbase Server.

Transaction log store: Oracle recommends removing the transaction log store for one database at a time. The log store is in a subdirectory under the log location specified by the TRANSACTIONLOGLOCATION configuration setting. For example, if the log location for the Sample.Basic database is /Hyperion/trlog, delete the contents of the following directory:

/Hyperion/trlog/Sample/Basic

See "Enabling Transaction Logging" on page 35.

**Replay** directory: After you have replayed transactions, the data and rules files associated with the replayed transactions can be removed from the *ARBORPATH*/app/appname/dbname/ Replay directory (see "Configuring Transaction Replay" on page 37). You can delete all of the files in the Replay directory, or follow these guidelines for selectively removing files:

- Remove the data and rules files in chronological order, from earliest to latest.
- Do not remove data and rules files with a timestamp that is later than the timestamp of the most recent archive file.

#### Note:

Oracle recommends waiting until several subsequent database backups have been taken before deleting files associated with transaction logging and replay.

#### **Using Transaction Logging and Replay with Partitioned Databases**

When logging and replaying transactions from partitioned databases, follow these guidelines:

- Partition commands (for example, synchronization commands) are not logged and, therefore, cannot be replayed. When recovering a database, you must replay logged transactions and manually make the same partition changes in the correct chronological order.
- When using partitioned databases or using the @XREF function in calculation scripts, you must selectively replay logged transactions in the correct chronological order between the source and target databases.

Note:

Back up and restore the source and target databases at the same time. See "Backing Up and Restoring Partitioned Databases" on page 34.

## **Using Manual Backup and Restore Procedures**

If you have designed a backup and recovery strategy using manual procedures, you can continue using them. Oracle, however, recommends that you incorporate backup and restore (see "Using Backup and Restore for Block Storage Databases" on page 27) and transaction logging and replay (see "Using Transaction Logging and Replay For Block Storage Databases" on page 34) into your backup and recovery strategy.

See these topics for manually backing up and restoring block storage databases:

- "Backing Up and Restoring Database Files" on page 42
- "Backing Up Files During Runtime" on page 43
- "Backing Up and Restoring Data" on page 44

#### **Backing Up and Restoring Database Files**

Regularly back up the server, application, and database files listed in Table 9. Typically, you should perform a file backup after Essbase applications and databases, and the Agent, are shut down.

| File                                         | Description                                                                                                    | Location                          |
|----------------------------------------------|----------------------------------------------------------------------------------------------------|-----------------------------------|
| essxxxxx.ind*                                | Essbase index file                                                                                                    | ARBORPATH/app/appname/<br>dbname/ |
| essxxxxx.pag <sup>†</sup>                    | Essbase data file                                                                                                    | ARBORPATH/app/appname/<br>dbname/ |
| dbname.esm                                   | Essbase Kernel file that contains control information used for database recovery                                      | ARBORPATH/app/appname/<br>dbname/ |
| dbname.tct                                   | Transaction control table                                                                                             | ARBORPATH/app/appname/<br>dbname/ |
| dbname.ind                                   | Free fragment file for data and index free fragments                                                                  | ARBORPATH/app/appname/<br>dbname/ |
| dbname.otl                                   | Outline file, which stores all metadata for a database and defines how data is stored, but does not store data itself | ARBORPATH/app/appname/<br>dbname/ |
| dbname.app                                   | Application file containing application settings                                                                      | ARBORPATH/app/                    |
| dbname.db                                    | Database file containing database settings                                                                            | ARBORPATH/app/appname/<br>dbname/ |
| x.lro                                        | Linked Reporting Objects                                                                                              | ARBORPATH/app/appname/<br>dbname/ |
| essbase.sec <sup>‡</sup>                     | Essbase security file                                                                                                 | ESSBASEPATH/bin/                  |
| essbase.bak                                  | Backup of the Essbase security file                                                                                   | ESSBASEPATH/bin/                  |
| essbase.cfg                                  | Essbase Server configuration file                                                                                     | ESSBASEPATH/bin/                  |
| .otl<br>.csc<br>.rul<br>.rep<br>.eqd<br>.sel | Database artifact files                                                                                               | ARBORPATH/app/appname/<br>dbname/ |

Table 9 Essbase Files to Back Up

| File                   | Description | Location                    |
|------------------------|-------------|-----------------------------|
| ESSCMD or MaxL scripts |             | No defined storage location |

\*Back up all .ind files related to a database, because a database may have multiple .ind files. \*Back up all .pag files related to a database, as a database may have multiple .pag files. \*Shut down the Agent before backing up essbase.sec.

When performing a file system backup, use the file system backup software of your choice. You can back up specific directories or files or the entire Essbase directory structure. Back up data on every disk volume.

To restore a database, ensure that the application is stopped, and replace the files on disk with the corresponding backed up files.

## **Backing Up Files During Runtime**

If any Essbase databases must be running at the time of the backup, follow these steps:

- 1. "Putting a Database in Read-Only Mode" on page 43.
- 2. "Performing a File Backup" on page 44.
- 3. "Returning a Database to Read-Write Mode" on page 44.
- 4. "Restoring the File Backup" on page 44.

#### Putting a Database in Read-Only Mode

Putting the database in read-only (or archive) mode protects it from updates during backup.

To put a database in read-only mode, use a tool:

| Tool   | Topic                        | Location                           |
|--------|------------------------------|------------------------------------|
| MaxL   | alter database begin archive | Oracle Essbase Technical Reference |
| ESSCMD | BEGINARCHIVE                 | Oracle Essbase Technical Reference |

After you perform the backup, return the database to read-write mode.

The begin archive command performs the following tasks:

- Commits modified data to disk.
- Switches the database to read-only mode.
- Reopens the database files in shared, read-only mode.
- Creates, in the ARBORPATH/app/appname/dbname directory, a file (default name archive.lst) that lists files to be backed up.

Attempting to modify data during the backup process results in an error message that data is in read-only mode.

Begin archive does not perform the backup; it protects the database during backup. If you cancel the BEGINARCHIVE ESSCMD command or the alter database begin archive MaxL

statement, and you receive a "can't cancel" message, the system may be in the final stage of writing items to the drive, when the operation cannot be canceled.

#### **Caution!**

If you back up data without using begin archive, ensure that all Essbase applications are closed and that all users are logged off during the backup process, to avoid corrupting the database.

#### Performing a File Backup

Put the database in read-only mode before you perform the backup.

To back up data, use a third-party backup utility to back up the files listed in archive.lst and in Table 9, "Essbase Files to Back Up," on page 42, or back up the entire Essbase directory structure.

#### Returning a Database to Read-Write Mode

After performing a backup, return the database to read-write mode.

To return the database to read-write mode, use a tool:

| Tool   | Торіс                      | Location                           |
|--------|----------------------------|------------------------------------|
| MaxL   | alter database end archive | Oracle Essbase Technical Reference |
| ESSCMD | ENDARCHIVE                 | Oracle Essbase Technical Reference |

The end-archive utility performs the following actions:

- Returns the database to read-write mode.
- Reopens database files in exclusive, read-write mode.

#### Note:

You must use the end-archive utility to put the database back into read-write mode, even if you shut down and restart the database. The end-archive utility does not restart the database.

#### **Restoring the File Backup**

To restore a database, replace the files on disk with the corresponding files from the backup.

The application should be stopped, unless you are restoring from an export file. In that case, ensure that the application is not accepting client connections.

#### **Backing Up and Restoring Data**

Exporting data copies the data to a file that you specify.

When exporting data to a text file; the data is not compressed. The text export file contains only data; it does not include control, outline, or security information.

Consider exporting data to accomplish the following tasks:

- Transfer data across platforms
- Back up only part of the data; for example, level 0 blocks
- Create an exported file in text format rather than binary format

The advantages of exporting data:

• You can use text export files to load data from the source database into databases on other platforms. Exporting a database in column format enables you to manipulate the export file and use it with a rules file to load the data back or to another database.

Loading an export file into a database fails if the database outline does not contain all the members found within the export file.

If the outline changes between the time that the export file is created and reloaded (and the new outline contains all the members found within the export file), the load time might be significantly longer than if the outlines were identical.

- Data integrity is verified because every block is checked to confirm whether corresponding page and index files match.
- Exporting data, clearing all data from the database, and reloading the text file can reduce fragmentation.

The disadvantages of exporting data:

- Unless dynamic calculations are executed at the time of the export, only stored data and data from previously calculated Dynamic Calc and Store members are included in the export.
- During a database export, users cannot write to the database. After an export has started, users can do read operations. Exports of large databases require considerable time, during which users can only read the data.

#### Note:

You can export subsets of data by creating reports or calculation scripts. Using calculation scripts, you can export data to text or binary files, or directly into a relational database. See the *Oracle Essbase Database Administrator's Guide*.

#### **Exporting Data**

The same basic information is required, regardless of the method used to export data:

- Names of export data files
- The amount of data to export
  - o All data
  - Level 0 blocks only (blocks containing only level 0 sparse member combinations; these blocks may contain data for upper-level dense dimension members)

- Data from input blocks only (blocks containing data from a previous data load or spreadsheet lock and send)
- Whether to export data in a columnar or noncolumnar format

In each row, the columnar format displays a member name from every dimension. Names can be repeated from row to row.

The columnar format provides a structure to the exported data, so that it can be used for further data processing by applications other than Essbase tools; for example, relational databases. In non-columnar format, sparse members identifying a data block are included only once for the block. Because the export file in noncolumnar format is smaller than in columnar format, reloading a file in noncolumnar format is faster.

| Tool                                    | Торіс                                               | Location                                              |
|-----------------------------------------|-----------------------------------------------------|-------------------------------------------------------|
| Administration Services                 | Exporting Databases                                 | Oracle Essbase Administration<br>Services Online Help |
| MaxL                                    | export data                                         | Oracle Essbase Technical Reference                    |
| ESSCMD                                  | EXPORT or PAREXPORT                                 | Oracle Essbase Technical Reference                    |
| Report Writer                           | Use a Report Writer script to export selected data. | Oracle Essbase Database<br>Administrator's Guide      |
| Calculation script (block storage only) | DATAEXPORT calculation commands                     | Oracle Essbase Technical Reference                    |

To export data, use a tool:

#### Note:

To improve export performance, you can export data in parallel to a specified number of files.

#### Exporting Files Larger Than 2 GB

Some file systems do not support text files larger than 2 GB. On any OS, if Essbase anticipates that an export file exceeds 2 GB, it creates two or more export files, as needed. The requested file name for the main file is used. An underscore and a sequential cardinal number are appended to the names of the additional files, starting with \_1. For example, if the requested file name is expJan.txt, and the exported data would exceed 4 GB, Essbase creates three files, naming them expJan.txt, expJan\_1.txt, and expJan\_2.txt. Exported data files can be reloaded in any seq0uence.

#### Restoring the Data Backup

When you reload data that has been exported, it is marked as input data. If you reload data exported from level 0 blocks or input blocks, you must recalculate the database after reloading. When Essbase recalculates the database, it recalculates every data block.

If you export all data in a database and then reload, Essbase marks all blocks in the database as input blocks. Consequently, if you try to clear data, no data is cleared because the database does not contain noninput blocks.

When you reload data that has been exported, Essbase also marks the data blocks as dirty. If you calculated the database before exporting it, to save time during the next calculation, set the status of the blocks as clean. If you did not calculate the database before exporting it, you need not set the status of the blocks as clean.

> To reload exported data, use a tool:

| Tool                    | Торіс                                      | Location                                              |
|-------------------------|--------------------------------------------|-------------------------------------------------------|
| Administration Services | Performing a Data Load or Dimension Build  | Oracle Essbase Administration Services<br>Online Help |
| MaxL                    | import data                                | Oracle Essbase Technical Reference                    |
| ESSCMD                  | IMPORT                                     | Oracle Essbase Technical Reference                    |
| Calculation script      | DATAIMPORTBIN (exported binary files only) | Oracle Essbase Technical Reference                    |

To clean block status in a database after exporting all data and reloading, run the following calculation script:

```
Set ClearUpdateStatus Only;
Calc All;
```

## **Maintaining LRO Links**

LROs (Linked Reporting Objects) are not restored with backed-up databases; therefore, you must export them and then import them.

As part of your database backup procedure, export the LROs.

➤ To export LRO links, use a tool:

| Tool                    | Торіс          | Location                                           |
|-------------------------|----------------|----------------------------------------------------|
| Administration Services | Exporting LROs | Oracle Essbase Administration Services Online Help |
| MaxL                    | export Iro     | Oracle Essbase Technical Reference                 |

As part of your database restore procedure, import the LROs that you previously exported.

To import LRO links, use a tool:

| Tool                                   | Торіс          | Location                                           |
|----------------------------------------|----------------|----------------------------------------------------|
| Oracle Essbase Administration Services | Importing LROs | Oracle Essbase Administration Services Online Help |

| Tool | Торіс      | Location                           |
|------|------------|------------------------------------|
| MaxL | import Iro | Oracle Essbase Technical Reference |

## **Resolving Corrupt Database Files**

The database does not start on Essbase Server if database files are corrupt.

- > To restore a corrupt database:
- **1** Delete these files:
  - essxxxxx.pag
  - dbname.esm
  - essxxxxx.ind
  - dbname.tct
  - dbname.ind
- 2 Restart the database.
- 3 Reload from data or export files that you created before the corruption.

# **Preserving Environment Variable Values**

Note the values of the ARBORPATH and ESSLANG environment variables.

# **Backing Up and Restoring Aggregate Storage Applications**

The file structure described in Table 10 is unique to aggregate storage applications.

| Directory or File | Description                                      | Location                      |
|-------------------|--------------------------------------------------|-------------------------------|
| appname           | Application directory                            | ARBORPATH/app/appname         |
| appname.app       | Application file containing application settings | ARBORPATH/app/appname/        |
| appname.log       | Application log file                             | ARBORPATH/app/appname/        |
| dbname            | Database directory                               | ARBORPATH/app/appname/dbname  |
| dbname.db         | Database file containing database settings       | ARBORPATH/app/appname/dbname/ |
| dbname.dbb        | Backup of database file                          | ARBORPATH/app/appname/dbname/ |
| dbname.ddb        | Partition definition file                        | ARBORPATH/app/appname/dbname/ |
| dbname.otl        | Outline file                                     | ARBORPATH/app/appname/dbname/ |

 Table 10
 Aggregate Storage Application Files

| Directory or File       | Description                                                                                                    | Location                                             |
|-------------------------|----------------------------------------------------------------------------------------------------|------------------------------------------------------|
| <i>dbname</i> .otl.keep | Temporary backup of <i>dbname.otl</i> (created by operations that modify the outline and write it to a new file.) | ARBORPATH/app/appname/dbname/                        |
| trigger.trg             | Trigger file                                                                                                    | ARBORPATH/app/appname/dbname/                        |
| default                 | Tablespace directory (can be in multiple locations that you define)                                               | (Default location) ARBORPATH/app/<br>appname/default |
| temp                    | Tablespace directory (can be in multiple locations that you define)                                               | (Default location) ARBORPATH/app/<br>appname/temp    |
| log                     | Tablespace directory                                                                                              | ARBORPATH/app/appname/log                            |
| metadata                | Tablespace directory                                                                                              | ARBORPATH/app/appname/<br>metadata                   |
| ess <i>n</i> .dat       | Aggregate storage data file                                                                                       | ARBORPATH/app/appname/<br>default/                   |
|                         |                                                                                                    | ARBORPATH/app/appname/log/                           |
|                         |                                                                                                    | ARBORPATH/app/appname/<br>metadata/                  |

- To back up an aggregate storage database:
- **1** Stop the application.
- 2 Use the file system to copy the contents of the application directory (*ARBORPATH*/app/appname), excluding the temp directory.

## **Exporting and Importing Partition Definitions**

The section applies to block storage and aggregate storage databases.

If you have Database Manager permissions for a partitioned database, you can create back up copies of partition definitions by exporting them. Partition definitions must first be saved to the file system or network as .xml files. You can import only partition definition files that have the .xml extension.

For instructions on exporting and importing partition definitions, see "Exporting Partition Definitions" and "Importing Partition Definitions" in the *Oracle Essbase Administration Services Online Help.* 

# **Integration Services**

- To back up Integration Services:
- **1** Perform a complete backup of the Oracle Essbase Integration Services catalog repository.

- 2 **Optional:** Export all models and metaoutlines into XML files.
- 3 Create and save a list of all source Open Database Connectivity (ODBC) Data Source Names (DSNs) that were set up.
- 4 Keep a current copy of installed software, along with all property files such as ais.cfg.
- To recover Integration Services:
  - If Integration Services installation files are lost because of hardware failure, you must reinstall Integration Services.
  - If the database containing the catalog is corrupted, you must restore it and then create an ODBC DSN to the catalog and use it to retrieve models and metaoutlines.
  - If the backup catalog database is also corrupted, then, from Oracle Essbase Integration Services Console, create an empty catalog and import each model and metaoutline using XML files.

# **Essbase Studio**

- > To back up and restore Essbase Studio components to a previous state:
- **1** Stop the Oracle Essbase Studio server.
- 2 Perform a complete backup of the Oracle Essbase Studio metadata repository.
- 3 Keep a current copy of installed software and all property files (server.properties, essbase.properties, and eas.properties).

# **Provider Services**

Back up these files and folders:

- *HYPERION\_HOME*/products/Essbase/aps/bin/datasources.xml file—Contains all data source connection information for the various providers.
- HYPERION\_HOME/products/Essbase/aps/data folder—Contains all Smart Slice definitions managed centrally by Oracle Hyperion Provider Services. Back up the entire folder, including subfolders.
- APS\_HOME/bin/essbase.properties file

See Chapter 2, "Common Backup Tasks."

You can restore the backed up files and folders by returning them to their original locations.

# 5

# **Reporting and Analysis**

| Backing Up Reporting and Analysis                 | 51 |
|---------------------------------------------------|----|
| Backing Up the Reporting and Analysis File System | 51 |
| Restoring Reporting and Analysis                  |    |
| Dashboard Development Services                    |    |
| Financial Reporting                               |    |
| Production Reporting                              |    |
|                                                   |    |

# **Backing Up Reporting and Analysis**

> To enable Reporting and Analysis recovery from a failure, back up these items:

• Related components as described in Chapter 2, "Common Backup Tasks"

## Tip:

Rather than manually shutting down Reporting and Analysis services before performing a backup, you can suspend the services. See "Suspending EPM Workspace and Reporting and Analysis Services" on page 21.

- Directories in the file system identified in "Backing Up the Reporting and Analysis File System" on page 51
- ANDALE fonts (ANDALE\*.ttf) in C:/Documents and Settings/user/WINDOWS/ fonts/ or HYPERION\_HOME/products/biplus/fonts (UNIX)
  - o (Windows)C:/Documents and Settings/user/WINDOWS/fonts
  - (UNIX) HYPERION\_HOME/products/biplus/fonts

# **Backing Up the Reporting and Analysis File System**

- To back up the file system:
- 1 After installing Oracle's Hyperion Reporting and Analysis, back up *HYPERION\_HOME*/products/ biplus.

- 2 Perform weekly full or daily incremental backups of these items:
  - (Windows only) Templates, styles, palettes, and components in *HYPERION\_HOME*/ products/biplus/DDS
  - Custom development resources, such as dashboards and scripts
  - Any custom components, scripts, and version-controlled data
  - HYPERION\_HOME/logs/BIPlus

# **Restoring Reporting and Analysis**

- > To restore Reporting and Analysis:
- 1 Restore the components that you backed up.
- 2 Replace the ANDALE folder.
- 3 Recover the database by stopping all related services, restoring the database, and restarting the services.

# **Dashboard Development Services**

- > To enable Dashboard Development Services recovery from a failure, back up these components:
  - Databases used by Oracle's Hyperion<sup>®</sup> Dashboard Development Services dashboards
  - Templates, styles, palettes, and components in *HYPERION\_HOME*/products/biplus/DDS
  - Custom development resources such as dashboards, scripts, and version-controlled data See Chapter 2, "Common Backup Tasks."
- To recover from a failure:
- 1 Replace all backed-up components in their original locations.
- 2 If you did not back up and restore the registry, register ActiveX by running these commands:

#### Note:

The following commands assume that the Hyperion home directory is C: /Hyperion.

- regsvr32 C:/Hyperion/products/biplus/bin/QIQZip.dll
- regsvr32 C:/Hyperion/products/biplus/bin/DDSUtil.dll
- regsvr32 C:/Hyperion/products/biplus/bin/DDSFW.dll
- regsvr32 C:/Hyperion/products/biplus/bin/DDSHelper.dll
- regsvr32 C:/Hyperion/products/biplus/bin/DDSListBar.ocx
- regsvr32 C:/Hyperion/products/biplus/bin/Srcvw3.dll

- regsvr32 C:/Hyperion/products/biplus/bin/MBSplit.ocx
- regsvr32 C:/Hyperion/products/biplus/bin/UniBox10.ocx
- regsvr32 C:/Hyperion/products/biplus/bin/UniBoxVB12.ocx
- regsvr32 C:/Hyperion/products/biplus/bin/UniBox210.ocx
- regsvr32 C:/Hyperion/products/biplus/bin/UniBoxVB12.ocx
- C:/Hyperion/products/biplus/bin/DDSDebugProxy.exe
- C:/Hyperion/products/biplus/bin/DDSDebugSrv.exe

# **Financial Reporting**

- To enable recovery of Financial Reporting, back up related components as described in Chapter 2, "Common Backup Tasks."
- > To restore Financial Reporting:
  - Recover all backed-up components.
  - Run HYPERION\_HOME/products/BIPlus/install/bin/program, where program is HRRunAnt.cmd (Windows) or HRRunAnt.sh (UNIX).

# **Production Reporting**

- > To enable Production Reporting recovery:
- 1 Back up Oracle Enterprise Performance Management Workspace, Fusion Edition and related components. See "Backing Up EPM Workspace" on page 20.
- 2 Back up these Microsoft Windows directories:
  - %windir%/sqr.ini
  - %windir%/sqr64.ini
  - %windir%/libsti.ini
- **3** Back up these directories in *HYPERION\_HOME*/products/biplus:
  - bin/SQR/...
  - common/SQR/...
  - common/docs/Activator
  - common/docs/defaults
  - common/docs/Server
  - common/docs/samples/Production Reporting
  - common/Server

> To recover Production Reporting after a failure, replace the backed-up components in their original locations, and restore the database.

# 6

# Financial Performance Management Applications

#### In This Chapter

| Planning                          | 55 |
|-----------------------------------|----|
| Business Rules                    | 56 |
| Financial Management              | 56 |
| Performance Scorecard             |    |
| Profitability and Cost Management | 58 |
| Strategic Finance                 | 59 |

# Planning

- > To enable Planning recovery from a failure:
- 1 Back up related components, such as the Planning relational database, as described in Chapter 2, "Common Backup Tasks."

### Tip:

Rather than back up the entire Windows registry, you can back up only these keys for Planning: HKLM/Software/Hyperion\* nodes and HKLM/System/CurrentControlSet/Services/Hyperion\*.

- 2 Back up the Essbase outline files for your applications.
- 3 Back up the full export of Essbase data.
- 4 Back up any calc scripts and substitution variables associated with Essbase.
- 5 Back up the Business Rules .properties file in the WEB-INF/classes directory. For example, HYPERION\_HOME/deployments/AppServer/HyperionPlanning/webapps/ HyperionPlanning/WEB-INF/classes.
- 6 Back up the file system folder where it contains Planning Shared Libraries, such as C:/Windows/ System32.
- 7 UNIX: Back up custom scripts, such as startup files associated with Planning.
- 8 Ensure that the backup of *HYPERION\_HOME*/products/Planning directory includes these files, and back them up manually if it does not:
  - PlanningCalcMgrLog4j.properties

- PlanningSystemDB.properties
- HBRServer.properties
- essbase.properties
- To recover after a failure:
- **1** Stop all product and related services. See the Oracle Hyperion Enterprise Performance Management System Installation and Configuration Guide.
- 2 Replace backed up files and directories in the original locations.

#### Note:

Restore the Business Rules.properties file to the location from which you created the backup.

- **3** Restore the Planning databases.
- 4 Restart all servers and services.

See also Chapter 4, "Essbase Components."

# **Business Rules**

- > To enable recovery after a failure:
- 1 Back up related components daily to a storage device, as described in Chapter 2, "Common Backup Tasks," including databases for the products that you use with Oracle's Hyperion<sup>®</sup> Business Rules (such as Planning).
- 2 Back up the AdminServices/storage directory daily.
- 3 Back up all XML files in AdminServices/server daily.
- > To recover after a failure:
- 1 Replace the database files with the backup database files on the storage device.
- 2 Restore the copied Essbase directories, including outline files, to the original location.
- **3** Populate data in the Essbase database using the backup.
- 4 Restore the Oracle Hyperion Planning, Fusion Edition files to the original locations.

# **Financial Management**

Most Financial Management configuration information is in the Windows registry in HKEY\_LOCAL\_MACHINE/SOFTWARE/Hyperion Solutions/Hyperion Financial Management. Distribued Component Object Model (DCOM) security information is associated with HFMServer.exe and HsvDataSource.exe. Because it is difficult to back up and restore this information, use the following procedure on every application and Web server to back up Financial Management.

- > To enable recovery of Financial Management:
- **1** Perform a full database backup once per cycle:
  - a. Stop Financial Management Web Services and IIS.
  - b. Stop these related services:
    - HsxService.exe
    - DMEListener.exe
    - HFMWebServiceManager.exe
  - c. Stop these related processes:
    - HsxServer.exe
    - HsvDatasource.exe
    - CASSecurity.exe
- 2 Back up the registry export for HKEY\_LOCAL\_MACHINE/SOFTWARE/Hyperion Solutions/ Hyperion Financial Management.
- 3 Copy to a storage device the UDL file that contains database connection information and customized style sheets.
- > To recover from an application server or Web server failure:
- **1** Reinstall and configure Financial Management on the failed application or Web server.
- 2 Stop all Financial Management processes and services on the newly configured server.
- **3** Restore the backed up files to their original locations.
- 4 Restart the services.
- > To recover from a database server failure:
- 1 Stop all Financial Management processes and services on all application and Web servers.
- 2 Restore the database from the last full backup, applying any transaction logs as needed.

If you restore a Oracle Hyperion Financial Management, Fusion Edition database to a machine other than the machine where the database was created, you must delete these tables from the database:

- HSX\_Cluster\_Cont\_info
- HSX\_Cluster\_Controllers
- HSX\_Cluster\_Info
- HSX\_Cluster\_Servers
- 3 Restart the database.
- 4 Restart the application and Web servers.

# **Performance Scorecard**

- > To enable recovery from a failure, regularly back up these items:
- **1** Regularly back up these items:
  - Related components as described in Chapter 2, "Common Backup Tasks."
  - The directory containing annotations, notes, attachments, and custom image files. By default, this is *HYPERION\_HOME*/deployments/*Application Server*/webappsconf/ attachments.
  - HPSConfig.properties and HPSAlerter.properties in *HYPERION\_HOME*/ deployments/*Application Server*/webappsconf/config.
- 2 If you generated an Essbase database of application data, back up the database as described in Chapter 4, "Essbase Components."
- 3 If you installed the ETL Import Export Utility, back up these directories:
  - HYPERION\_HOME/products/PerformanceScorecard/tools/config
  - *HYPERION\_HOME*/products/PerformanceScorecard/tools/bin
- To recover from a failure, replace the copied directories and files in their original locations, and restore the database.

# **Profitability and Cost Management**

- > To enable Profitability and Cost Management recovery from a failure:
- 1 Back up related components as described in Chapter 2, "Common Backup Tasks."
- 2 Back up the Profitability and Cost Management import staging area and the operational data store Use the backup tools for your relational database. This could include using scripting or scheduler scripts.
- **3** Back up the Oracle Hyperion Profitability and Cost Management, Fusion Edition block storage option database.

See "Backing Up and Recovering Block Storage Databases" on page 25.

4 Back up Oracle Essbase applications, databases, calc scripts, and data filters.

See Chapter 4, "Essbase Components," and the Oracle Essbase Database Administrator's Guide.

To recover from a failure, restore the backed-up components to their original locations, and restore the database.

# **Strategic Finance**

- > To enable Strategic Finance recovery from a failure:
  - Back up related components as described in Chapter 2, "Common Backup Tasks."
  - Record the optional RDBMS connection information.
  - Back up the application data folder (*HYPERION\_HOME*/products/hsf/hsfdata by default).
  - Copy hsf95.xml and hsf95.properties in *HYPERION\_HOME*/common/config/ product/hsf/9.5 to another location.
  - Copy customization files such as .coa files, currdata.dat, consdata.dat, and convert.idx to another location or to a storage device.
  - If you use custom templates, back up the contents of the server program directory, including .coa, .idx, .dat, .txt,.xml, .drs, .alt, and .alc files.

#### Note:

Use of the back up open files option of standard backup products is recommended, in case Strategic Finance is holding files open when the backup goes through the application data folder. If the open files are not backed up, the backup image may not be fully consistent.

- > To recover Strategic Finance from a failure:
- **1** Reinstall Oracle Hyperion Strategic Finance Server.
- 2 Copy the backed-up files to the new installation directory.
- 3 Restore any other components that you backed up.
- 4 Reestablish the connection for data export from Oracle Hyperion Strategic Finance, Fusion Edition to the RDBMS.
- 5 Restart Oracle Hyperion Strategic Finance Server.

# 7

# Data Management

| Data Integration Management  | 61 |
|------------------------------|----|
| Data Relationship Management | 61 |
| FDM                          | 62 |

# **Data Integration Management**

- > To enable Data Integration Management recovery after a failure:
  - Import data to the product that you are using with Data Integration Management, and follow the backup procedures for the product.
  - Back up Informatica PowerCenter and the Informatica repository for Oracle's Hyperion<sup>®</sup> Data Integration Management. See the *Informatica PowerCenter 8.1.1 Administration Guide*.
  - Perform full and incremental database backups as described in your database documentation.
- > To recover from a failure:
- **1** Stop the Informatica Services 8.1.1 SP3 service and related processes.
- 2 Restore the Informatica repository.
- **3** From the Informatica Administration Console, ensure that default database settings are correct.
- 4 Start the services that you stopped in step 1.

# **Data Relationship Management**

- > To enable Data Relationship Management recovery from a failure:
- 1 Back up related components as described in Chapter 2, "Common Backup Tasks."
- 2 Regularly back up config.xml in HYPERION\_HOME/Master Data Management and web-pubconfig.xml in HYPERION\_HOME/Master Data Management/Web Publishing to a storage device or other drive.

To recover after a failure, restore the copied database and configuration files to their original locations.

# FDM

FDM uses separate databases and schemas for each application that you create.

- > To enable recovery after a crash, perform these tasks regularly:
  - Back up the databases that you use, as described in the database vendor documentation.
  - Back up the directory that contains your Oracle Hyperion Financial Data Quality Management, Fusion Edition source data to a storage device.
- To recover after a failure, restore the directory to its original location, and restore the database as described in the database vendor documentation.

# Index

## A

archiving Essbase files, 43

## В

Smart Space backup, 23 backup preliminaries, 11 backup types database, 8 file system, 10 BEGINARCHIVE command (Essbase), 43 Business Rules backup, 56 recovery, 56

## C

Calculation Manager backup and recovery, 23

## D

Dashboard Development Services backup, 52 recovery, 52 Data Integration Management backup, 61 recovery, 61 Data Relationship Management backukp, 61 recovery, 62 database backup common tasks, 11 logical, 9 physical, 9 with Lifecycle Management, 10 databases Shared Services Registry, 11 OpenLDAP, 11 Oracle Internet Directory, 11

disk volumes, backing up Essbase data on, 43

## E

ENDARCHIVE command (Essbase), 44 **EPM Workspace** backup, 20 file system backup, 21 recovery, 22 suspending services, 21 Essbase archive replay data, removing, 40 archiving data, 43 backing up and restoring data files, 42 backing up files during runtime, 43 backup (manual procedures), 41 backup and recovery overview, 25 **BEGINARCHIVE command**, 43 binary data export and import, 44 block storage database backup and recovery, 25 backup and restore feature, 27 recovery sequence, 26 restoring, 31 transaction logging and replay, 34 calc scripts, clearing after export, 47 data corruption, avoiding, 44 data export, 44 database aggregate storage, 48 backup caution, 44 large files, 46 resolving corruption, 48 restoring, 44 dirty status after reloads, 47 disk volumes, 33 environment variables, preserving, 48 essential files, 42

#### A B C D E F H I L M O P R S W

exported data reloads, 45 exporting data in parallel, 46 file system backiup, 43 file system backup, 43 LRO links, maintaining, 47 PAREXPORT command, 45 partitioned databases backup and recovery, 34 using transaction logging and replay, 41 partitions, backing up, 49 putting a database in read-only mode, 43 recalculating data after exporting, 46 restoring manually backed up files, 32 retrieving archive file information, 31 transaction log configuring security for replay, 39 replaying, 39 using with partitioned databases, 41 viewing, 37 transaction log store removal, 40 transaction logging, enabling, 35 transaction replay, configuring, 37 Unicode and non-Unicode applications, 33 Essbase databases exporting, 45 Essbase operations (archiving, stopping, cancelling), 43 Essbase Studio backup and recovery, 50 EXPORT command (Essbase), 47 exported data, reloading (Essbase), 45

## F

FDM backup, 62 recovery, 62 file system backup overview, 13 types, 10 Financial Management backup, 57 recovery application server or Web server failure, 57 database server failure, 57 Financial Reporting backup, 53 recovery, 53

## н

Hyperion Home backup, 15

## l

Integration Services backup, 49 recovery, 50

## L

Lifecycle Management, backup with, 10

## Μ

MaxL data export, 45 data import, 47 switching to read-only mode, 43 switching to read-write mode, 44

## 0

OpenLDAP backup, 18 operating system settings backup, 14 OS. *See* operating system

## Ρ

PAREXPORT command (Essbase), 47 partitions (Essbase) backing up, 49 Performance Management Architect backup, 22 recovery, 22 Performance Scorecard backup, 58 recovery, 58 Planning backup, 55 recovery, 56 platforms (Essbase applications) porting, 45 Profitability and Cost Management backup, 58 recovery, 59 Provider Services backup and recovery, 50

## R

recovery sequence, 10 regedit, component backup with, 15 Reporting and Analysis backup, 51 file system backup, 51 recovery, 52 suspending, 21

## S

services, suspending for EPM Workspace and Reporting and Analysis, 21 Shared Services cold backup, 19 hot backup, 17 recovery from catastrophic failure, 18 recovery from cold backup, 20 recovery from hot backup, 19 relational database backup, 17 Smart View backup, 23 recovery, 23 SQR Production Reporting backup, 53 recovery, 54 Strategic Finance backup, 59 recovery, 59 system variable backup, 15

## W

Windows registry settings backup, 14

## A B C D E F H I L M O P R S W